## Instructivo para el ingreso de cursos SFCP al SIGED

- El presente instructivo, corresponde a un trabajo realizado con la finalidad de poder incorporar información de la SFCP al SIGED.
- Al momento de iniciar la carga de información, se encontrará con campos (solicitados por el SIGED) que no tendrán una concordancia exacta con la información que aquí se solicita completar. Lo anterior, se debe a la no existencia en la arquitectura del sitio web, de espacio para ingresar información relacionada con cursos desarrollados bajo un enfoque curricular basado en competencias.
- Además del "paso a paso" para ingresar los cursos de la SFCP al SIGED, al interior de este instructivo, encontrará información relacionada con el Eje Doctrinario (nombres y resultados de aprendizaje del módulo), los cuales deberá utilizar al momento de cargar sus propios cursos como escuela. Es decir, **UD DEBE** extraer la información de los aspectos doctrinarios del presente instructivo.

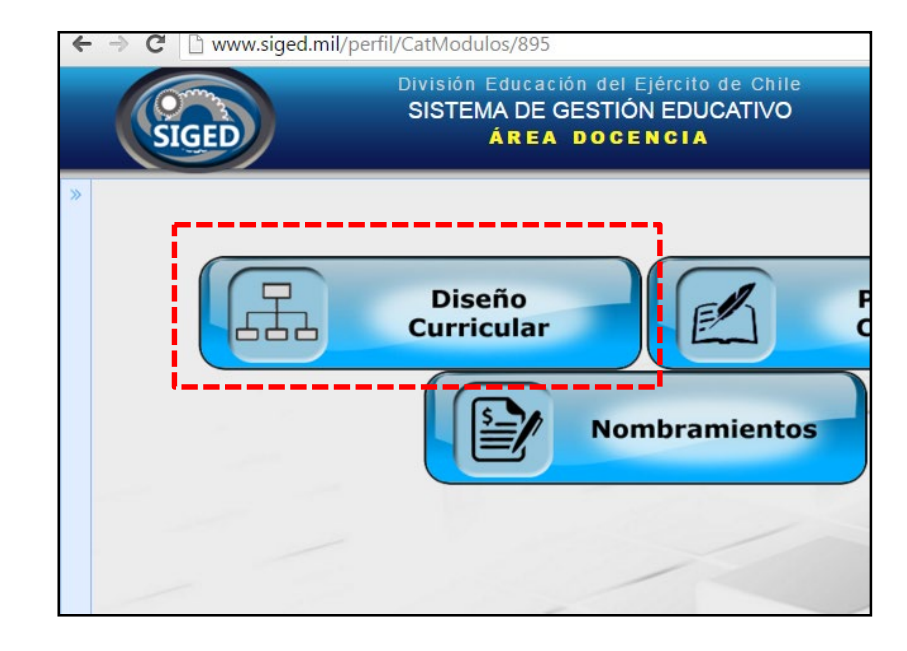

Una vez que ha ingresado sus datos de acceso, realice clic en "Diseño Curricular".

Clic en "Ingresar Diseños"

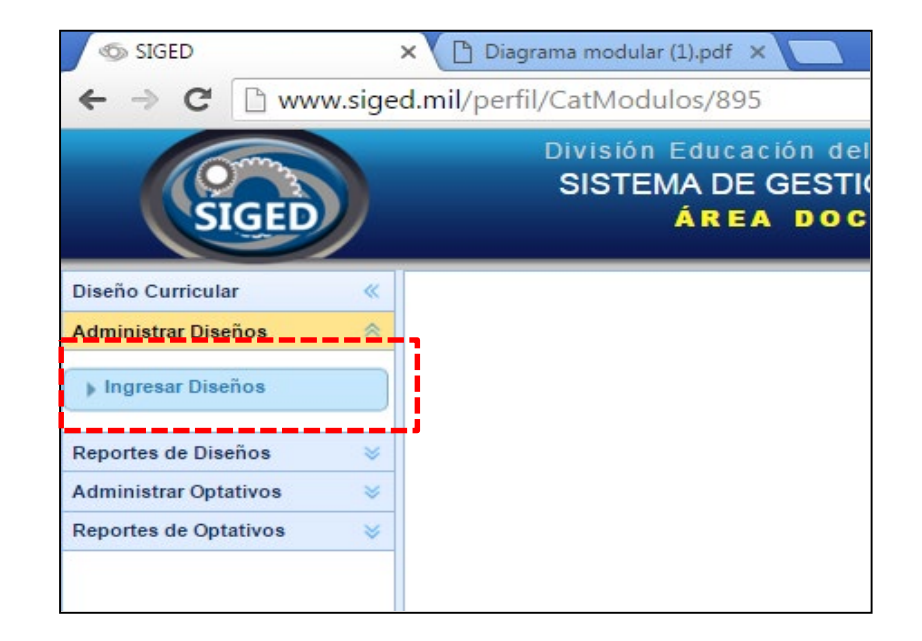

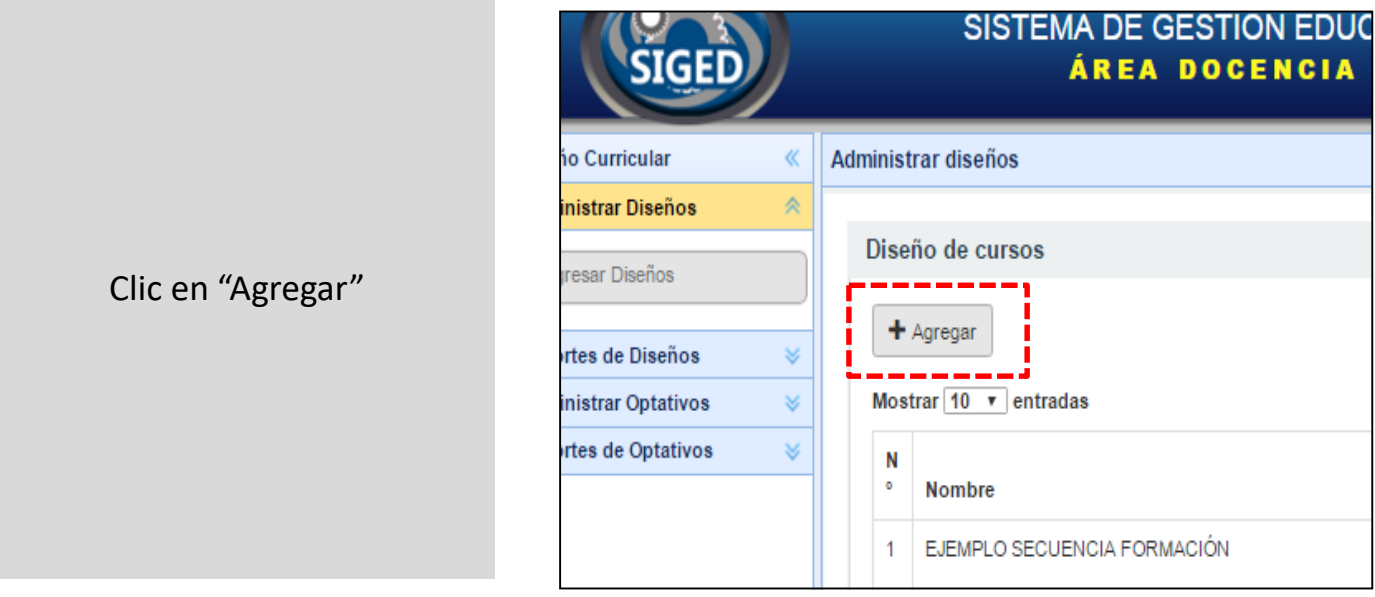

- 1. Ingrese el nombre del curso de requisito de ascenso.
- 2. Ingrese el año "2019"
- 3. Seleccione: "Por Competencias".
- 4. Seleccione: "A Distancia".
- 5. Clic en "Guardar".

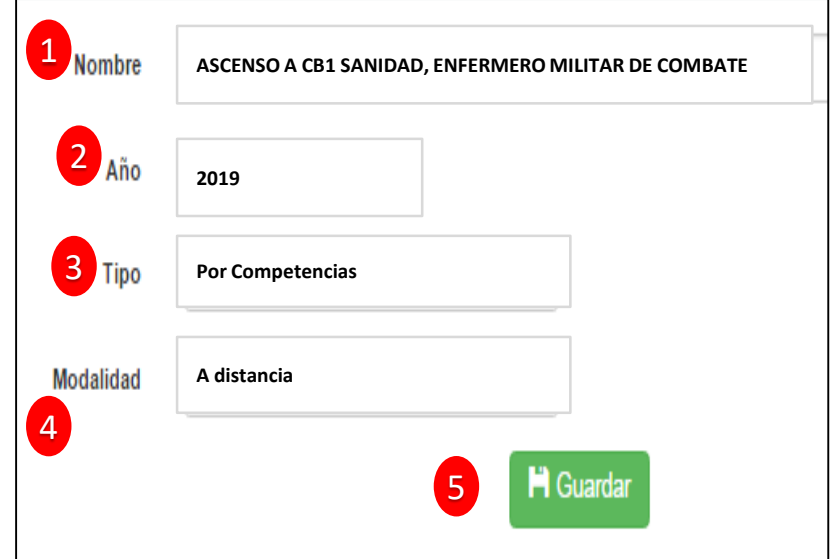

Ahora, realice clic sobre la primera de las pestañas: **Definición.**

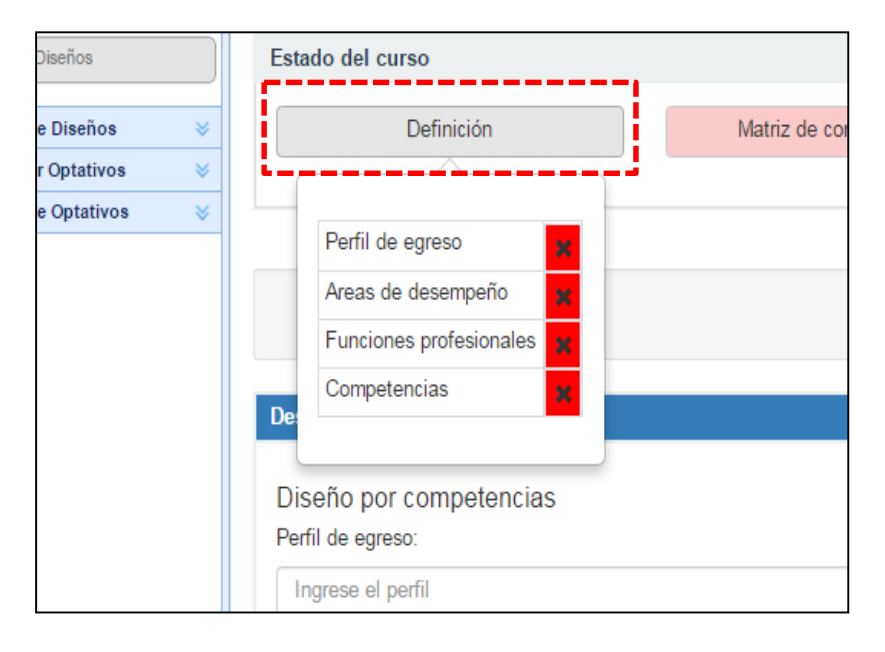

- 1. Ingrese el perfil de egreso.
- 2. Deje en blanco el aprendizaje esperado.

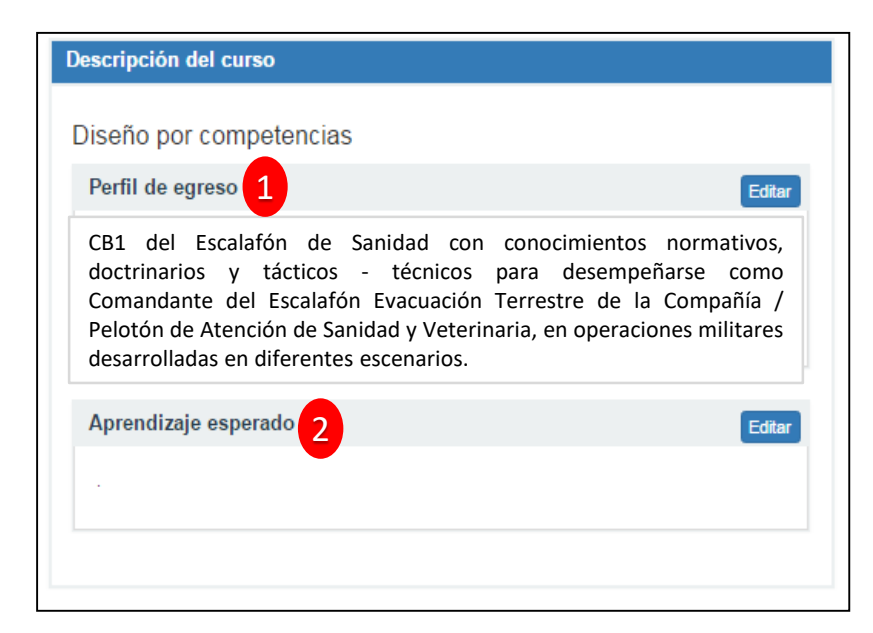

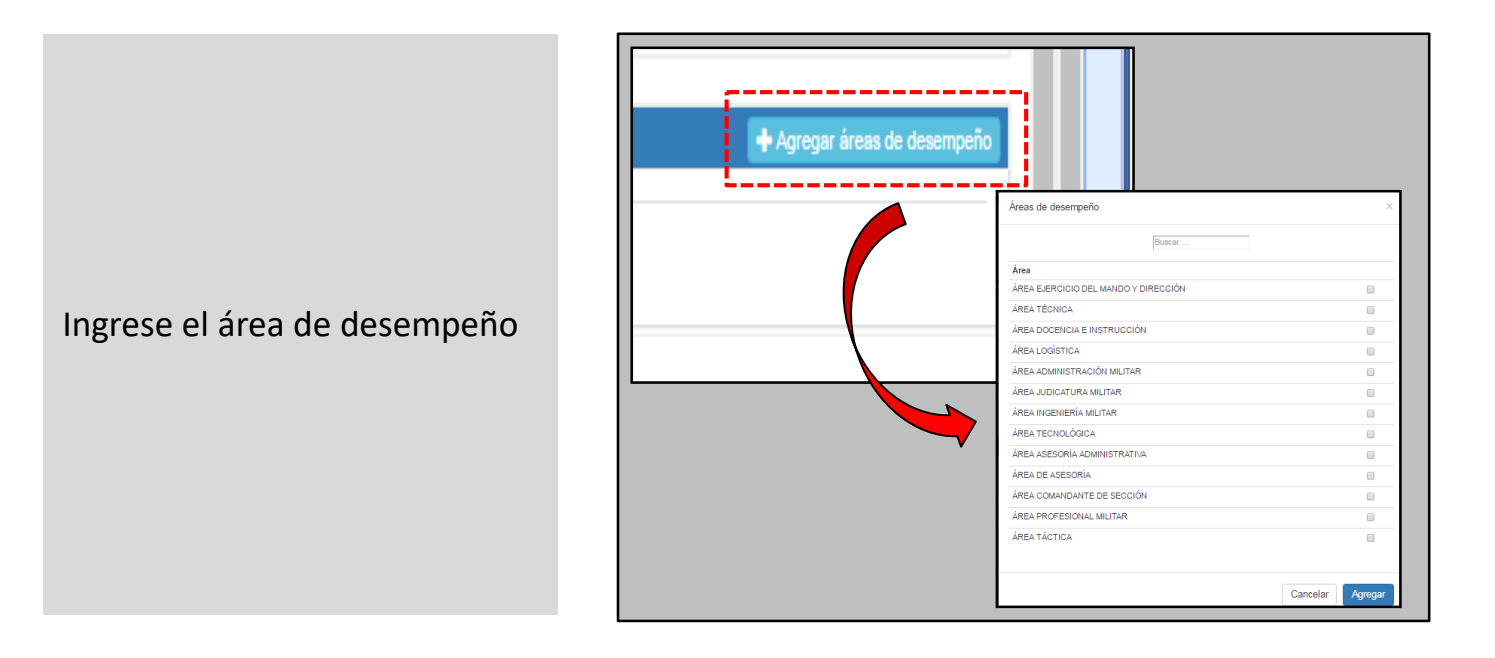

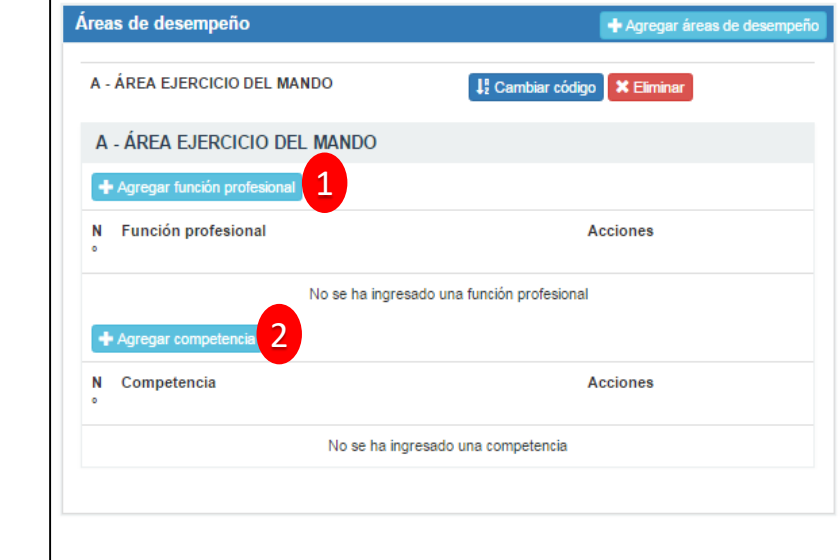

1. Agregue la función profesional.

2. Agregue la competencia.

## Se debe visualizar de la siguiente forma:

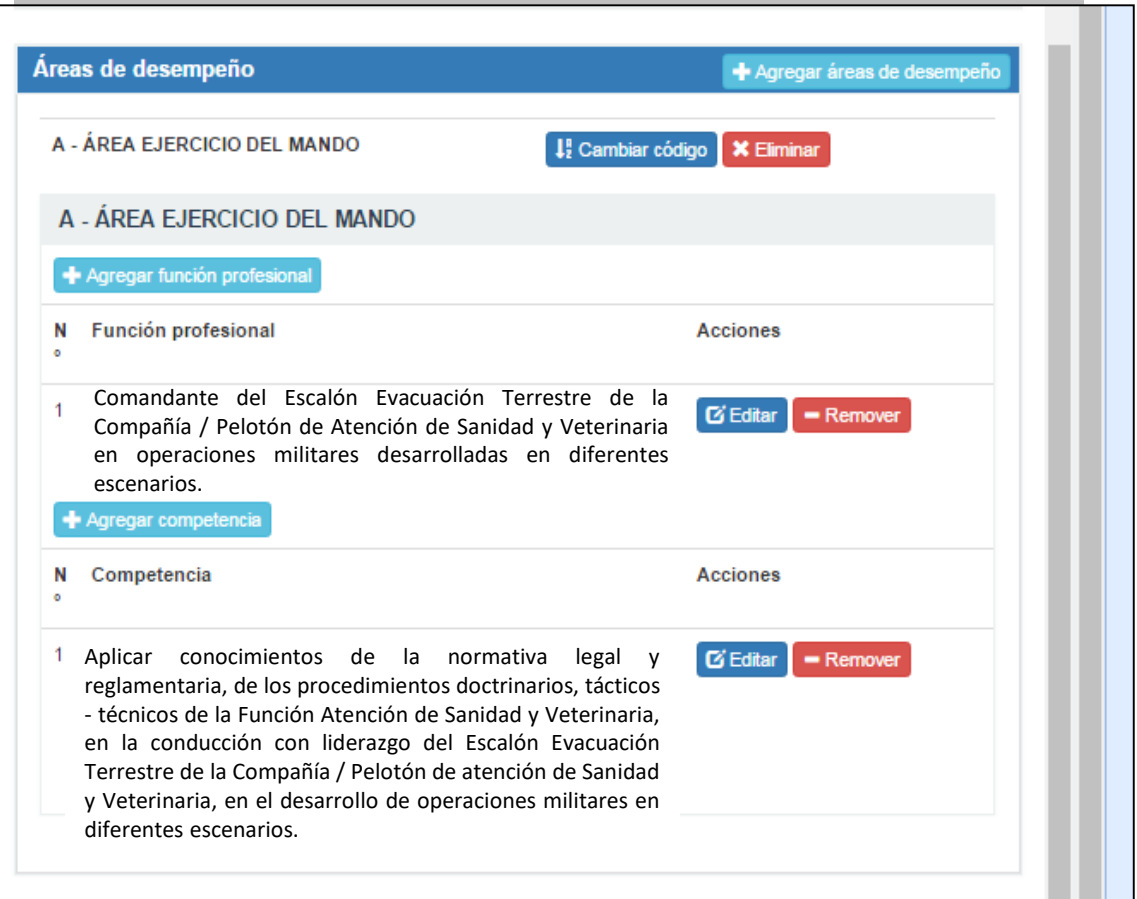

Muy bien, ahora, vuelva a la parte superior de la página y realice clic sobre la segunda de las pestañas : **Matriz de Competencias .**

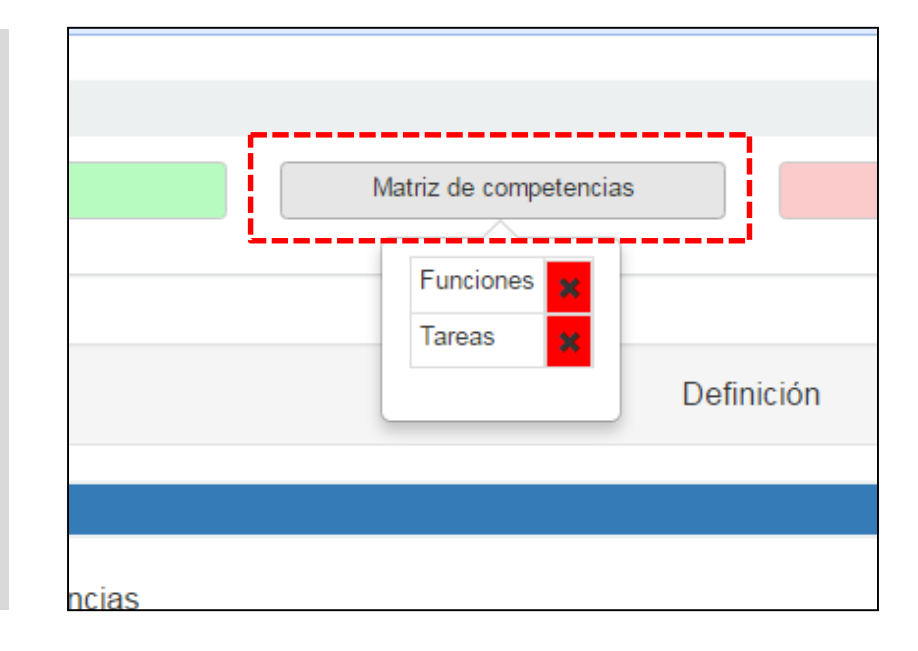

- 1. Realice clic en "Asociar función" y seleccione la función que redactó en la página anterior (le aparecerá automáticamente) .
- 2. Realice clic en "Agregar tarea" ingrese la información que se detalla en la siguiente página .

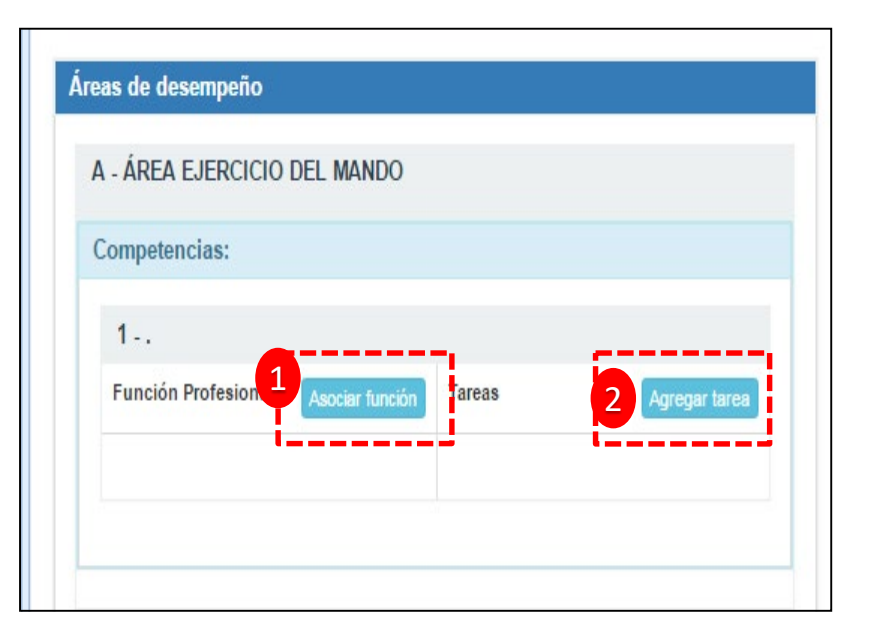

Agregar Tareas:

En esta parte, ingrese los resultados de aprendizaje de cada módulo que curse el alumno (a lo largo de los 3 ejes), **eliminando el componente de la finalidad.**

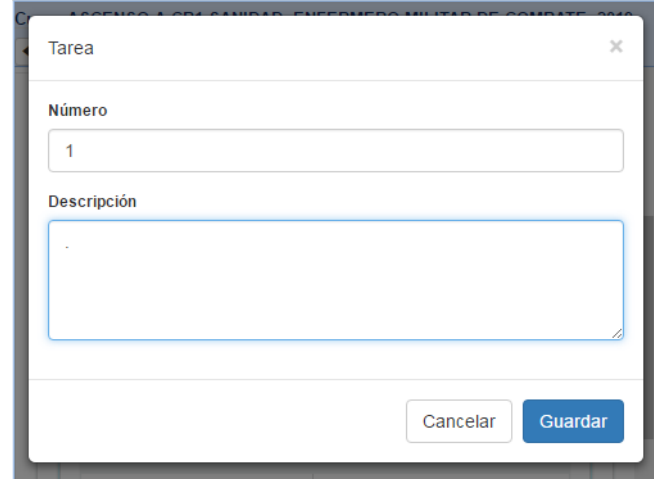

Por ejemplo, si tenemos el siguiente resultado de aprendizaje:

"Relacionar los parámetros éticos que orientan el comportamiento del personal militar con competencias asociadas al liderazgo y sus conductas claves, *PARA RESOLVER SITUACIONES DE DESEMPEÑO, ATENDIENDO A COMO SE DEBEN VIVIR EN EL NIVEL CB1".*

La parte que se encuentra en mayúsculas ( componente de la finalidad) debiese ser eliminado al momento de redactarlo como tarea en el sitio del SIGED.

Destine los 2 (dos) primeros espacios para incorporar la información perteneciente al **Eje Doctrinario**.

Destine los siguientes 3 (tres) espacios para incorporar la información perteneciente al **Eje Complementario.**

Destine los últimos 3 espacios para incorporar la información perteneciente al **Eje Táctico Técnico**.

No olvide destinar dos espacios para incorporar los dos electivos que cursa el alumno durante el Eje Complementario (no es necesario detallar sus nombres, basta con mencionar "ELECTIVO 1 y ELECTIVO 2")

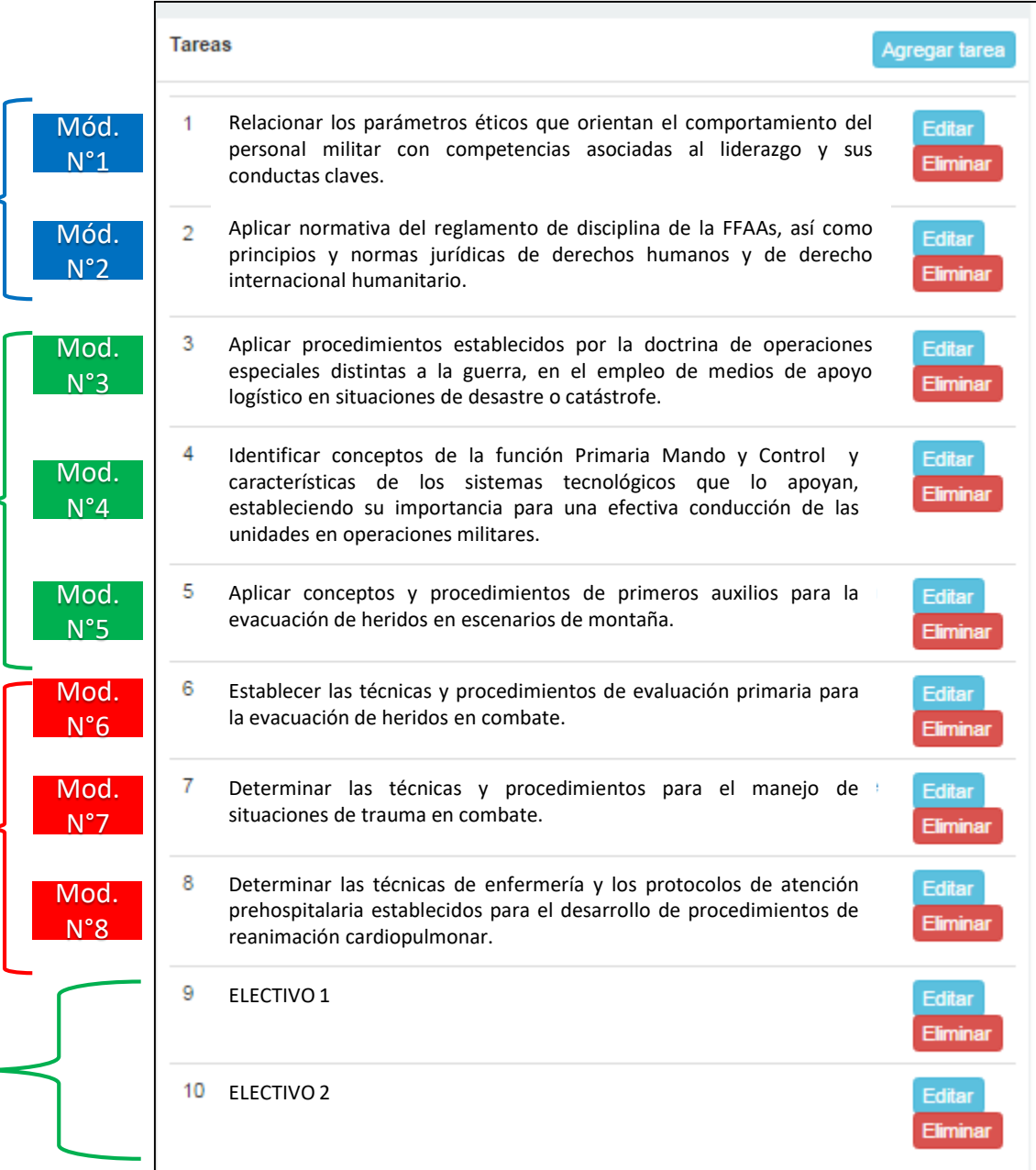

Muy bien, ahora, vuelva a la parte superior de la página y realice clic sobre la tercera de las pestañas: **Matriz de ejes.**

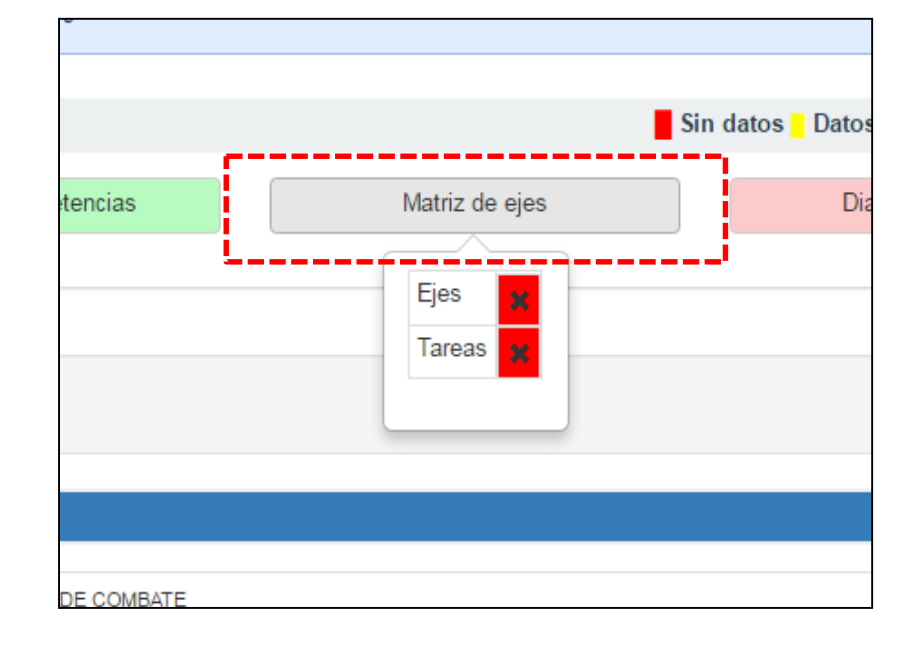

Realice clic en Agregar Eje.

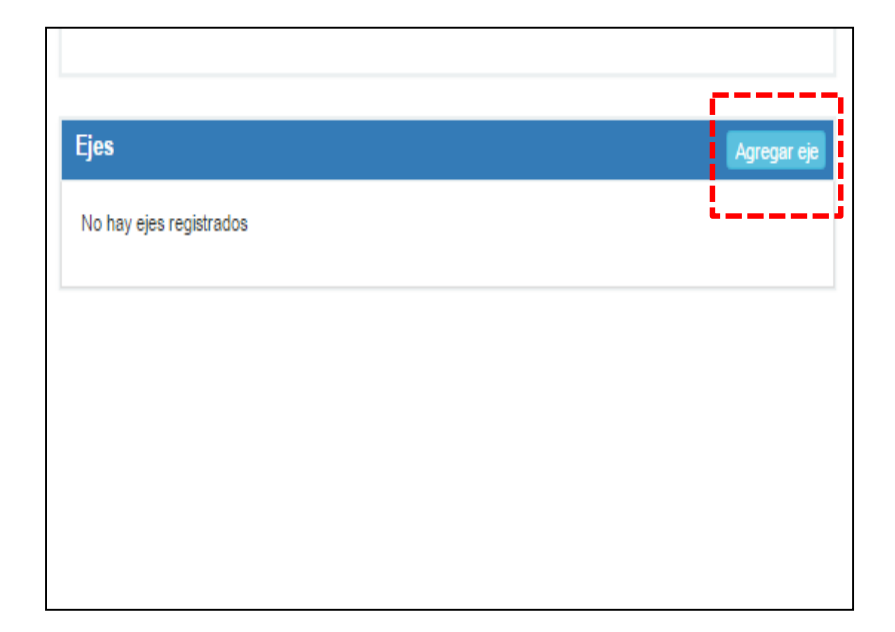

- 1. Deje el número en "1".
- 2. Escriba el nombre de la función profesional.
- 3. Seleccione "Académico".
- 4. Clic en "Guardar".

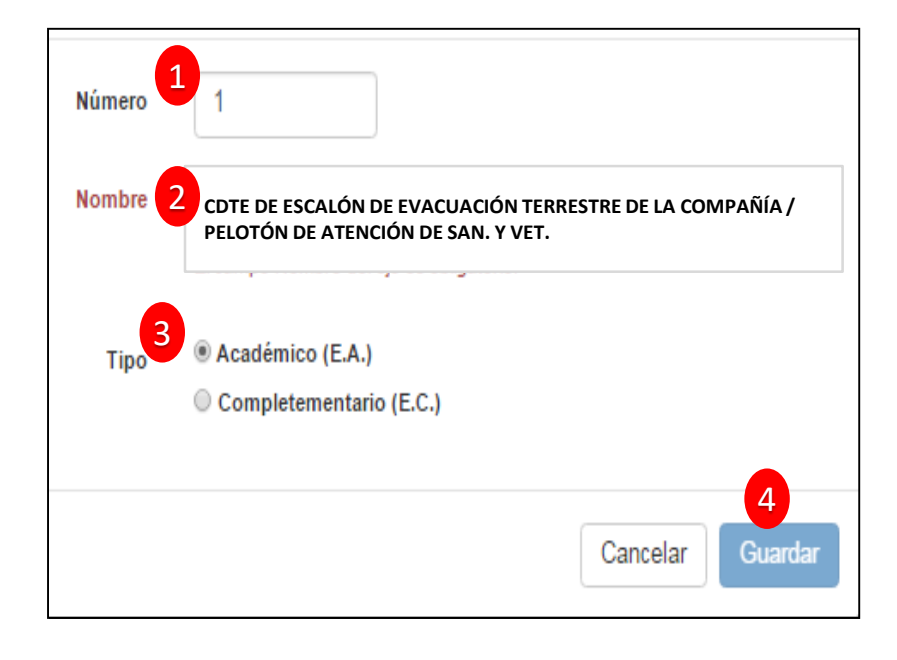

Una vez realizado el paso anterior, realice clic en "Asociar tarea".

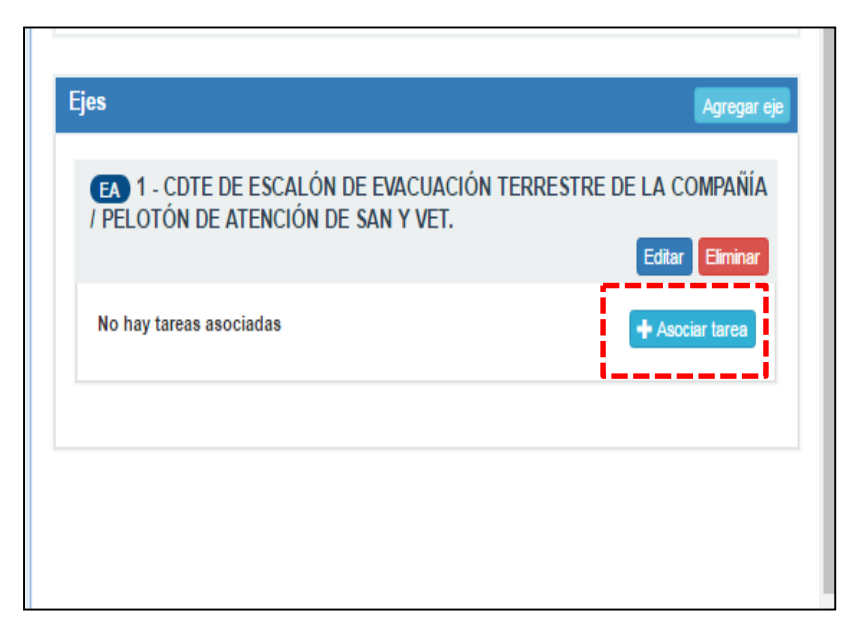

Se desplegarán todas las "tareas" que redactó en la página anterior.

Seleccione cada una ellas realizando clic sobre cada cuadrado (ver imagen) y presione "Agregar".

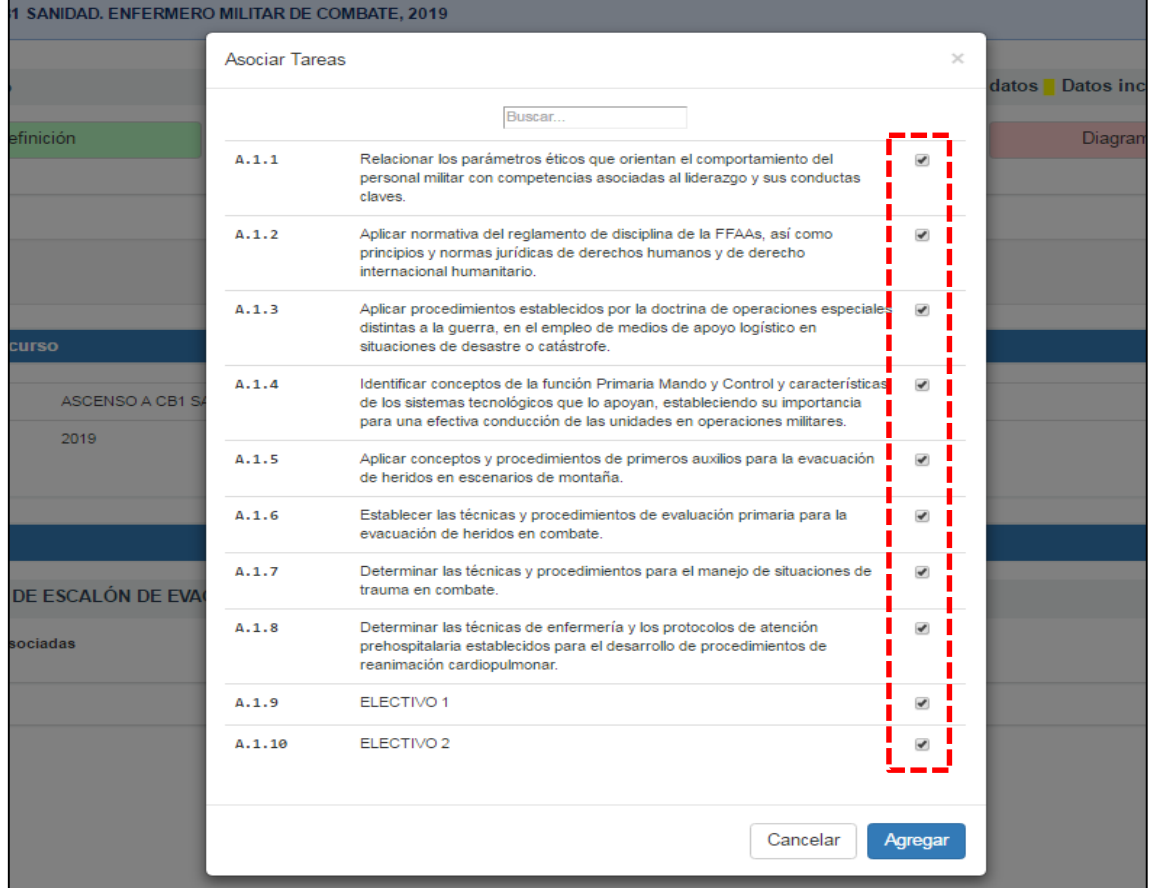

## Se debe visualizar de la siguiente forma:

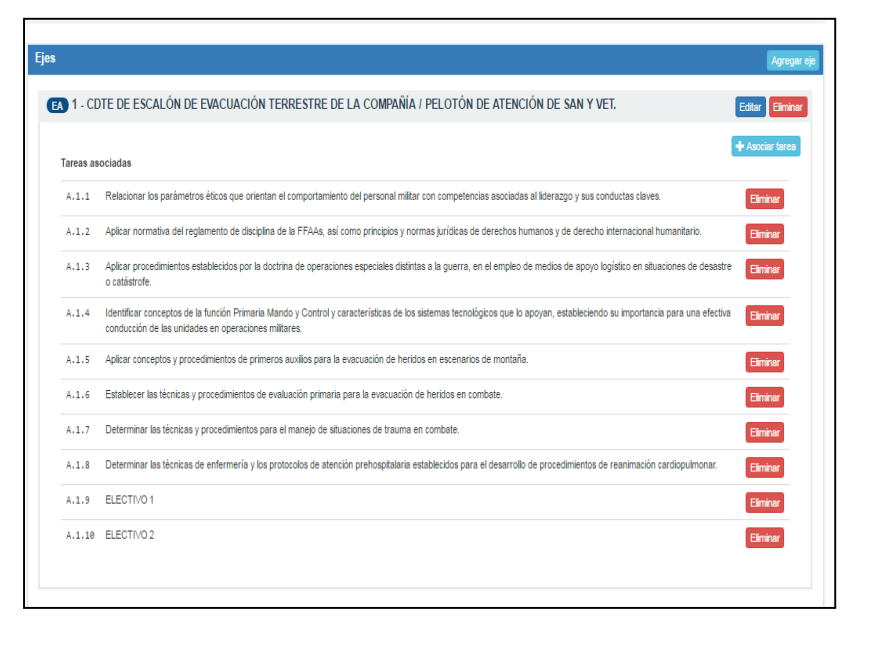

Muy bien, ahora, vuelva a la parte superior de la página y realice clic sobre la cuarta de las pestañas: **Diagrama Modular.**

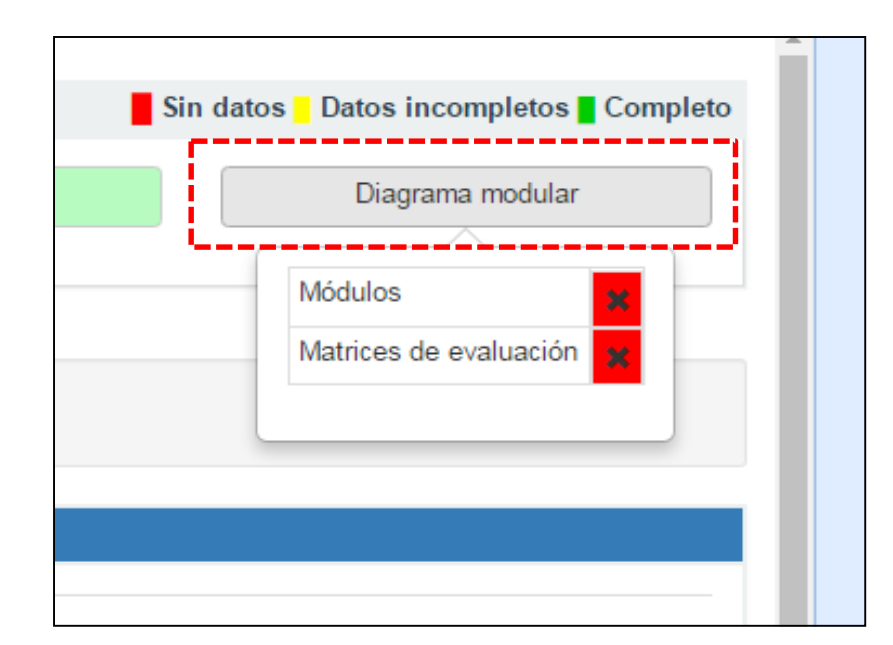

Año: 2019

 $\Box$ 

Realice clic en "Agregar Módulo".

(Esta acción se deberá realizar 3 veces).

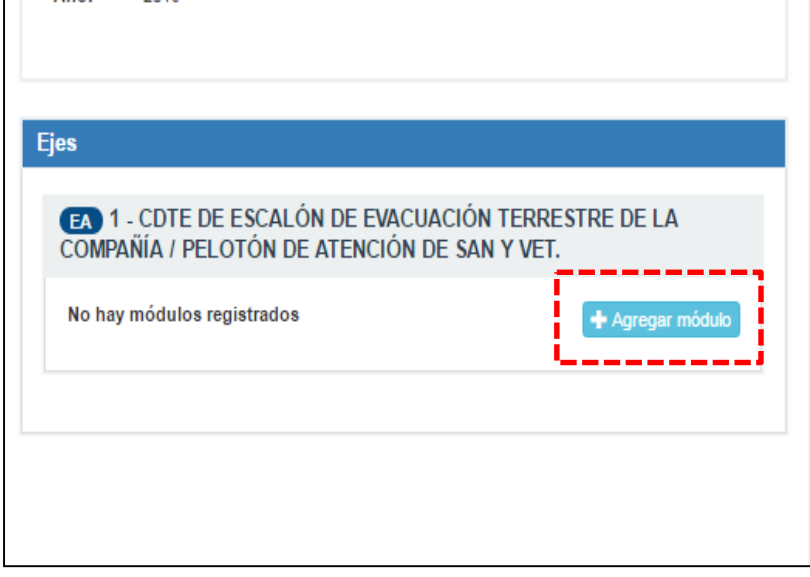

Se deben crear 3 módulos con los siguientes nombres:

- **1. DOCTRINARIO**
- **2. COMPLEMENTARIO**
- **3. TÁCTICO TÉCNICO**

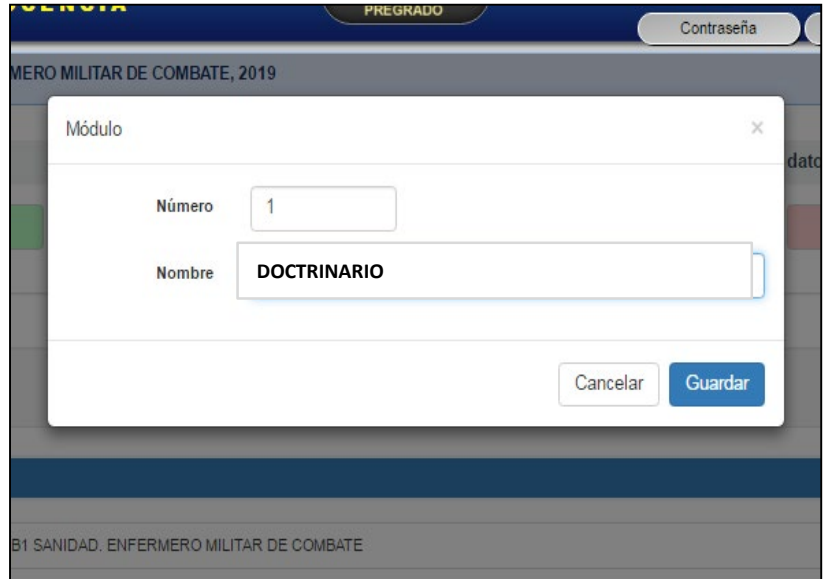

Se debe visualizar de la siguiente forma:

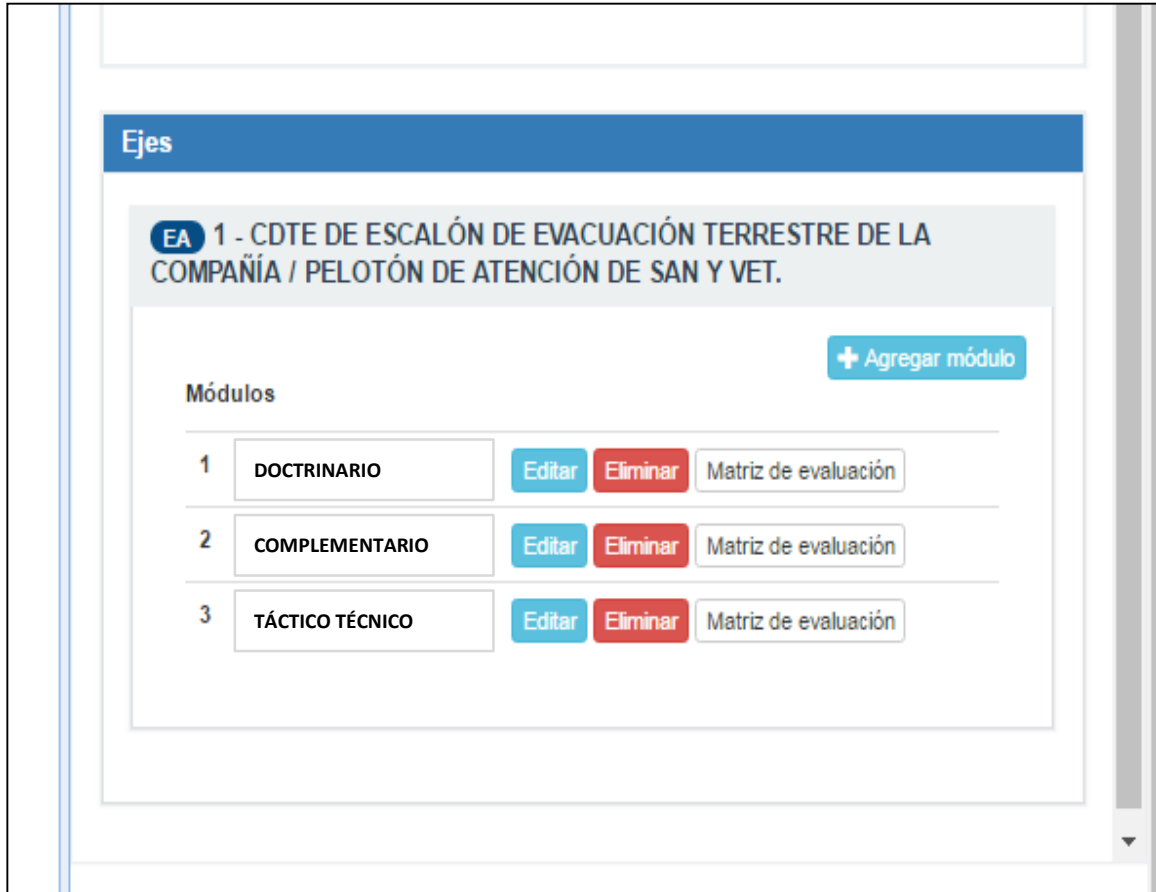

Ahora, se hará ingreso del nombre de cada módulo.

Para ejemplificar lo anterior, lo realizaremos con la información que tendrá que incorporar cada escuela con relación al Eje Doctrinario.

Realice clic en "Matriz de Evaluación".

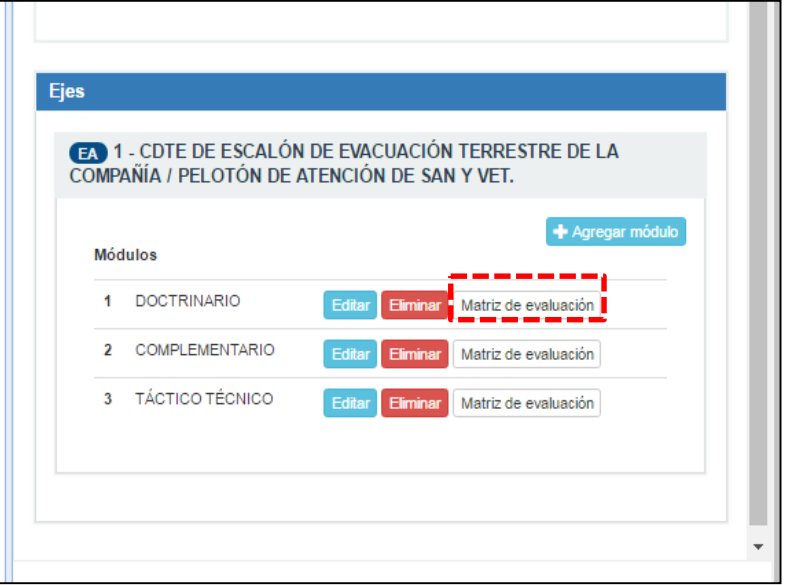

Una vez dentro, realice clic en "Nueva Matriz".

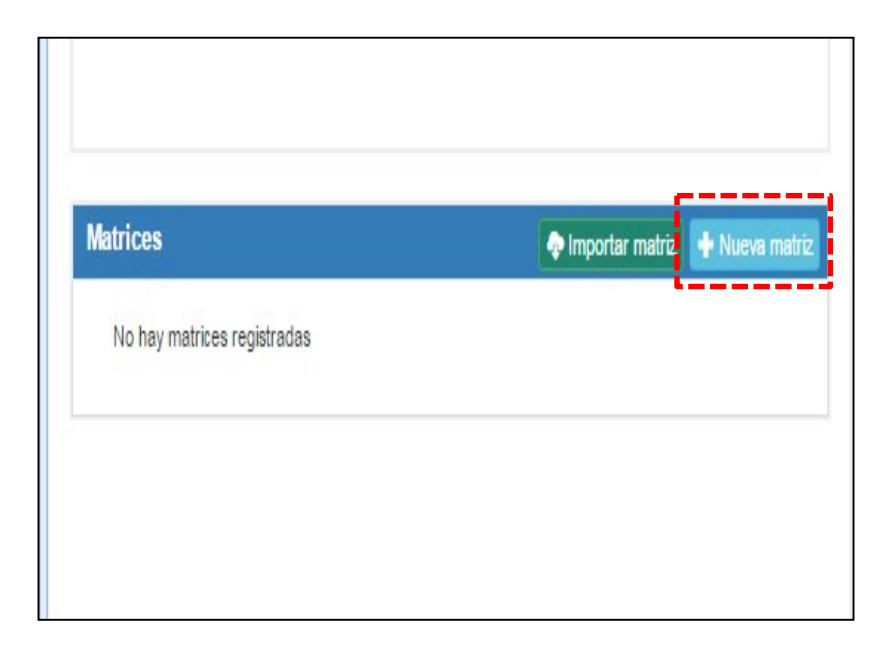

- 1. Conservar el número en  $"1"$ .
- 2. Redactar nombre del primer módulo (como muestra la imagen).
- 3. Seleccionar "Formativa".
- 4. Redactar "20".
- 5. Seleccionar "No".
- 6. Clic en "Guardar"

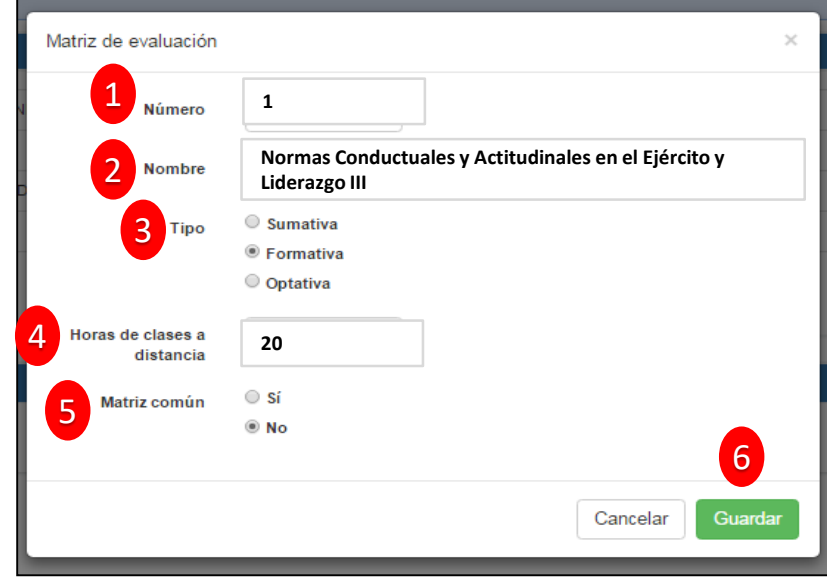

Se debe ver de esta manera.

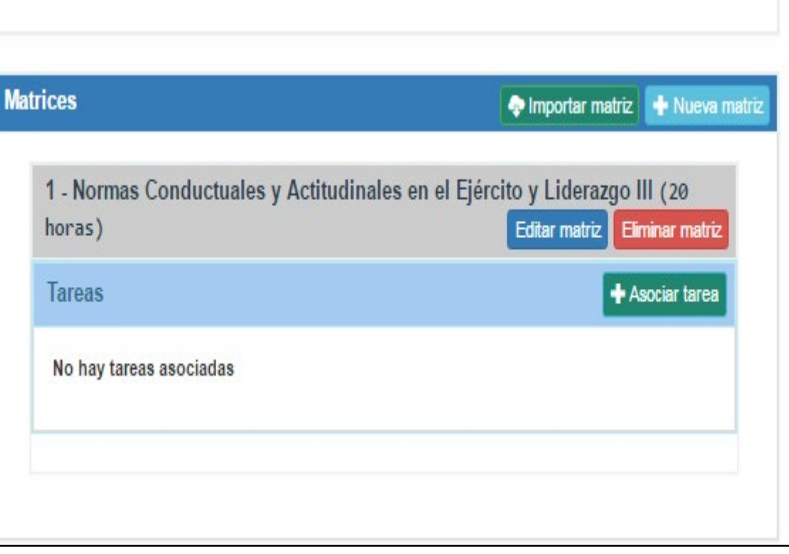

Ahora agregará el nombre del segundo módulo del Eje Doctrinario.

Realice clic nuevamente en **"Nueva Matriz"**

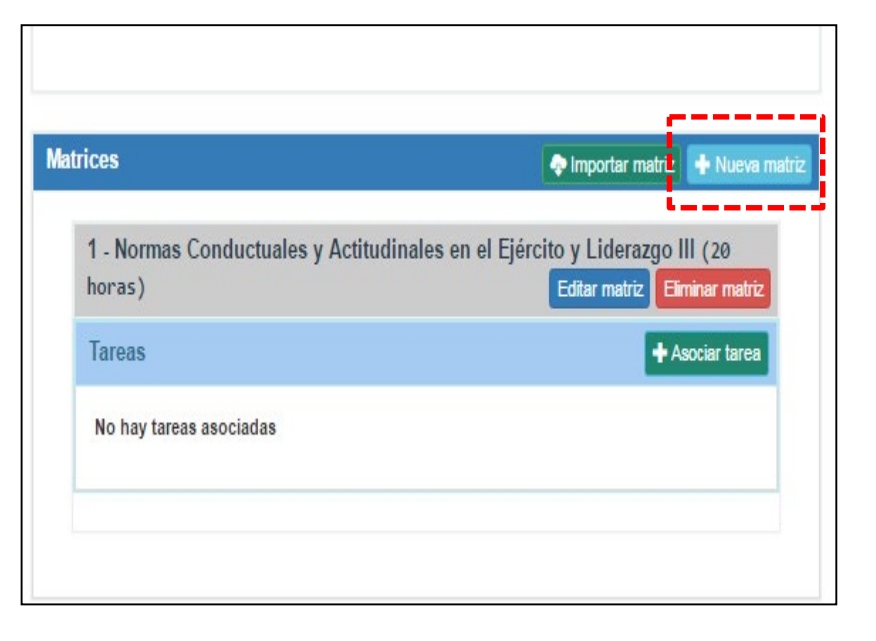

- 1. Conservar el número en  $"2"$ .
- 2. Redactar nombre del primer módulo (como muestra la imagen).
- 3. Seleccionar "Formativa".
- 4. Redactar "20".
- 5. Seleccionar "No".
- 6. Clic en "Guardar"

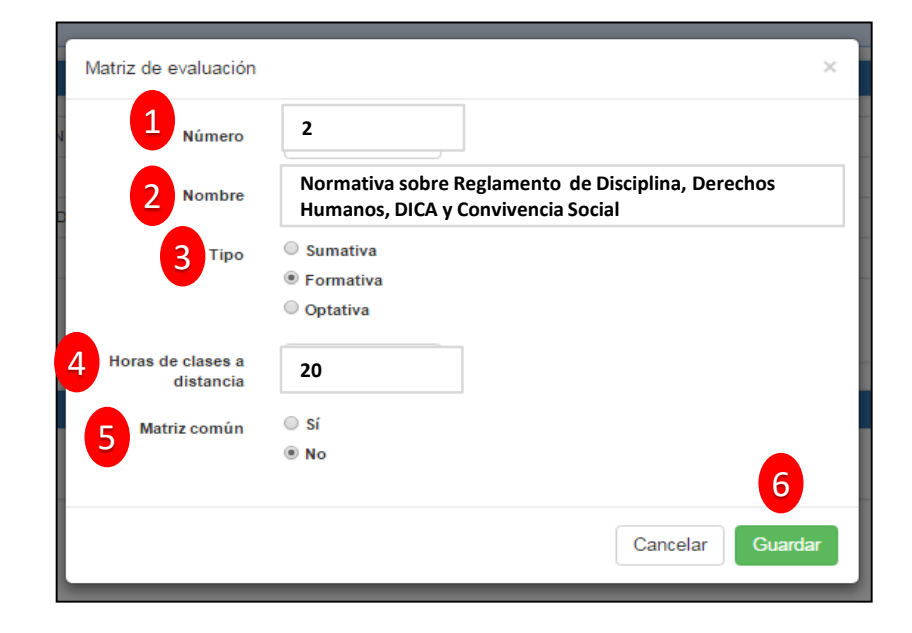

Se debe ver de esta manera.

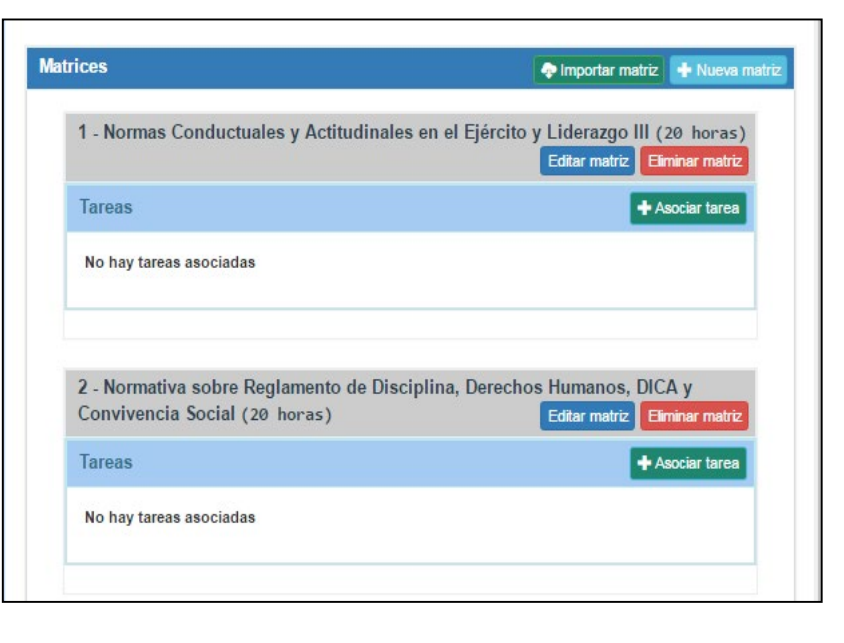

Ahora, deberá asociar el resultado de aprendizaje (que redactó anteriormente bajo el nombre de "Tarea") con el primero de los módulos que ha creado.

Para conseguir esto, realice clic en "Asociar Tarea".

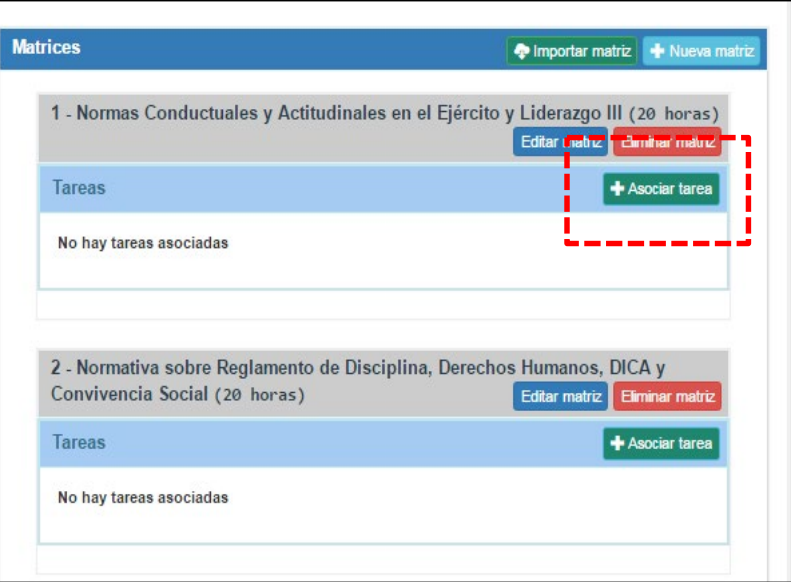

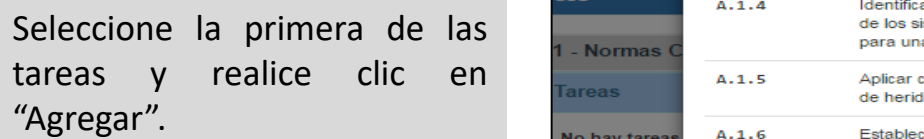

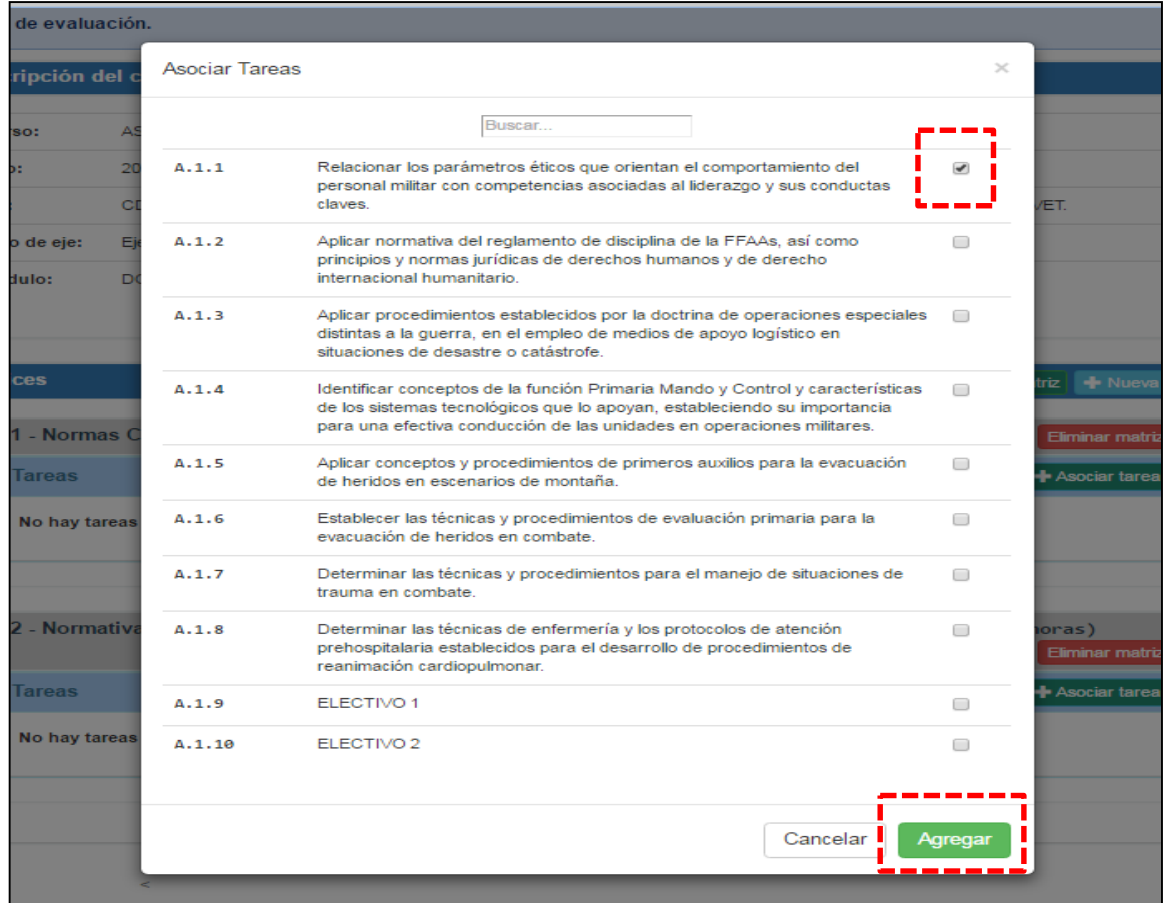

Una vez que realice la misma acción con el segundo de los módulos (y le asocie la segunda tarea) se debe ver de esta forma.

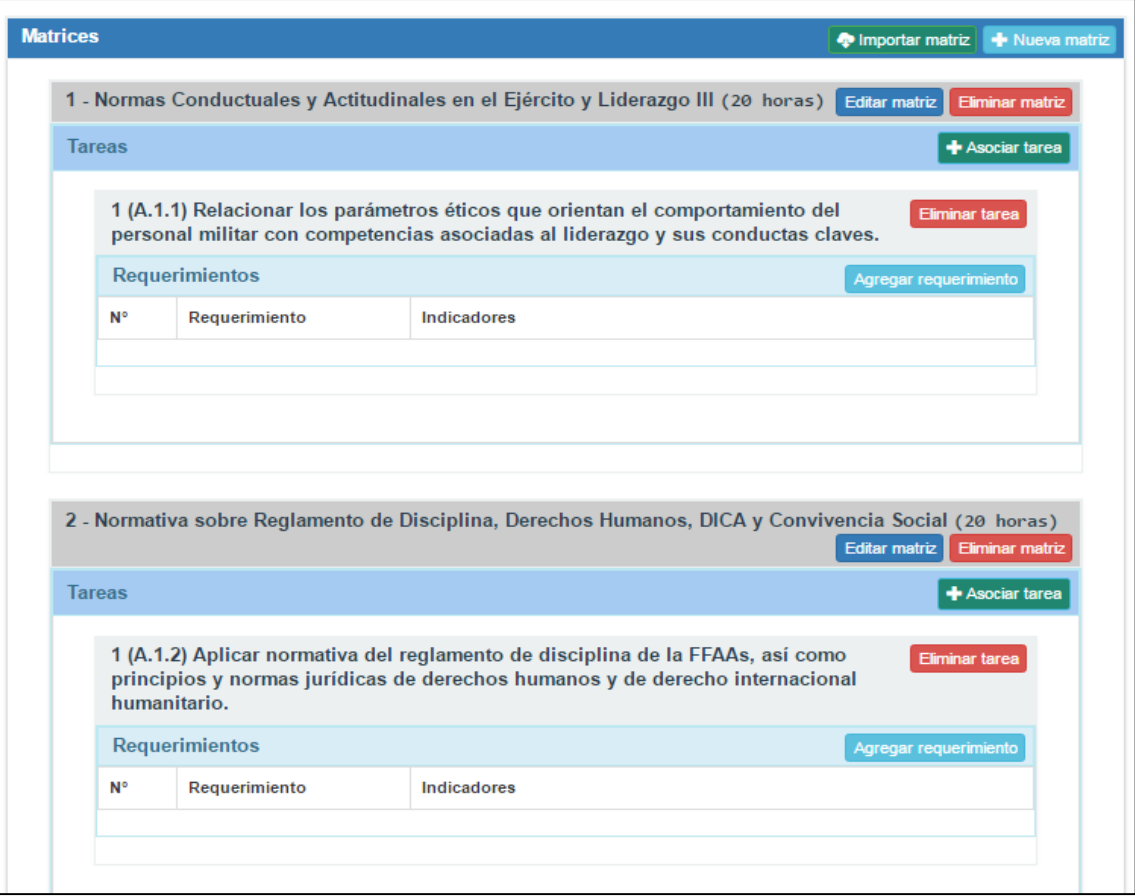

Si ha seguido cada uno de los pasos descritos hasta el momento, su diagrama modular debiese tener la siguiente estructura.

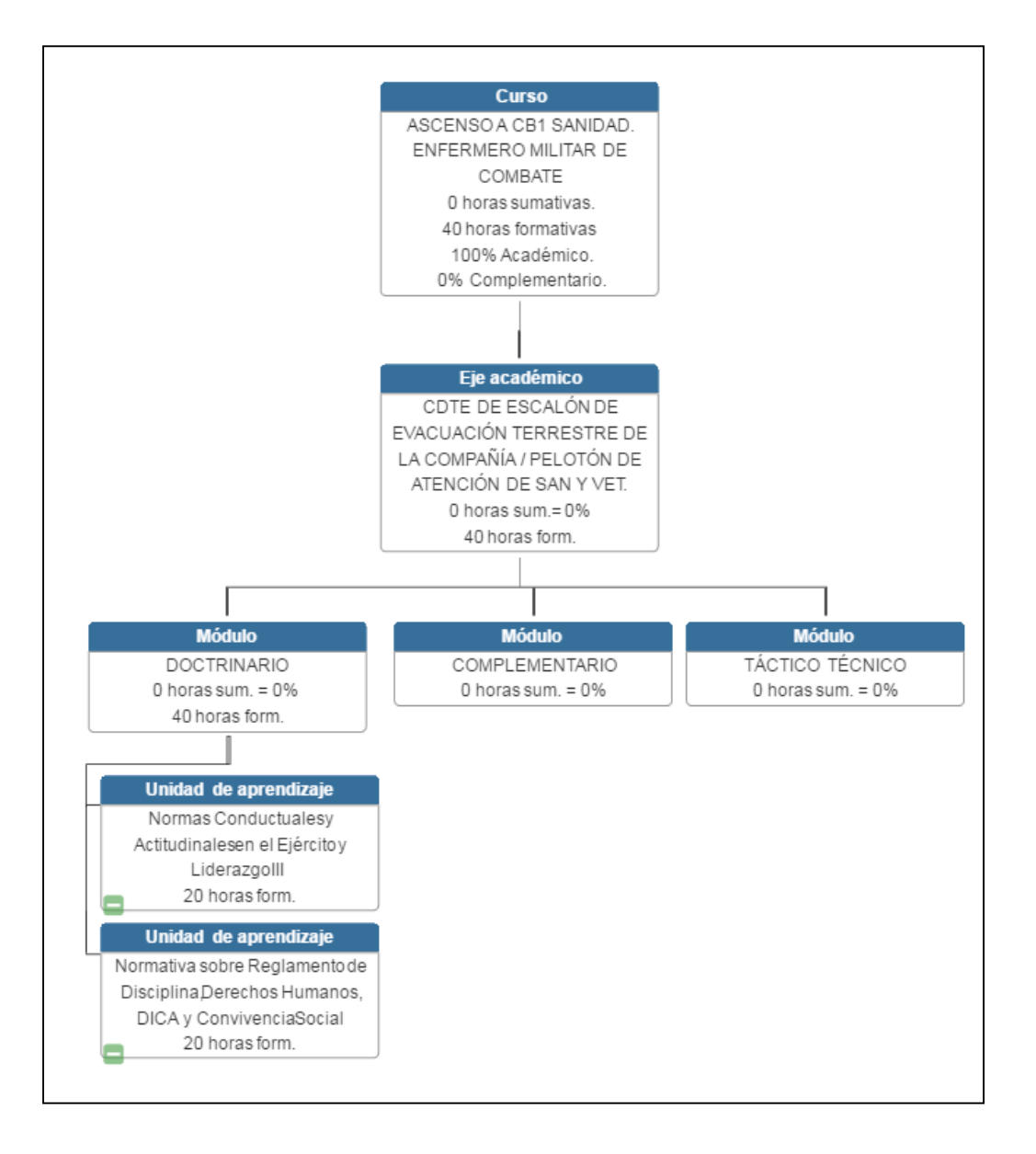

Ahora, repita este mismo proceso e ingrese las matrices correspondientes a su Eje Complementario.

Una vez realizado aquello, contendrá un diagrama modular como el siguiente:

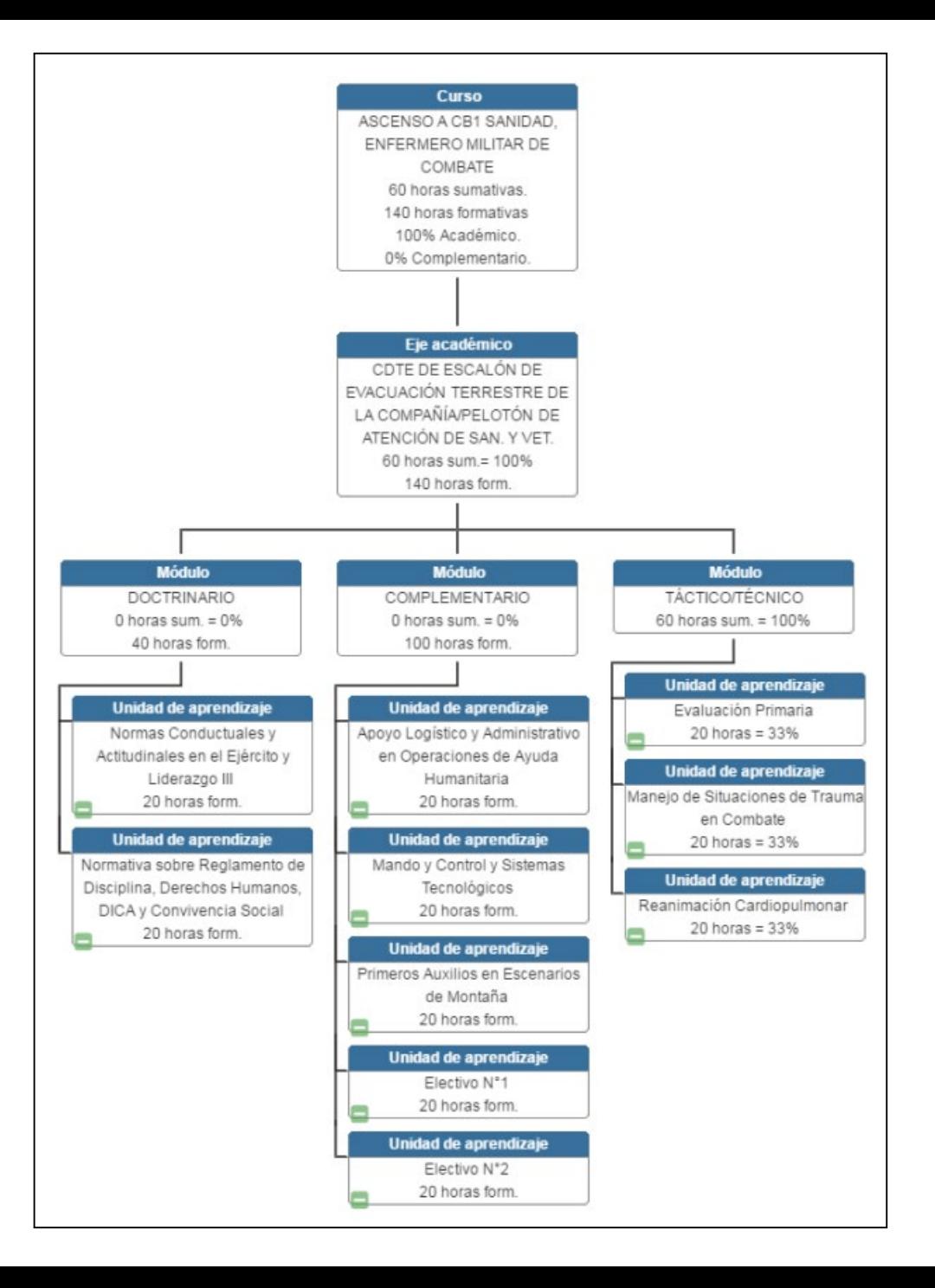